# **ΓΡΗΓΟΡΗ ΕΚΚΙΝΗΣΗ** Εφαρµογή Xerox® Note Converter App

# Οδηγός γρήγορης εκκίνησης για χρήση µε την εφαρµογή Xerox® Note Converter App

# **ΠΕΡΙΓΡΑΦΗ**

Η εφαρμογή Xerox® Note Converter App είναι διαθέσιμη στη συλλογή εφαρμογών Xerox App Gallery. Η εφαρµογή επιτρέπει στον πελάτη να σαρώσει χειρόγραφα έγγραφα και να τα µετατρέψει σε ένα επεξεργάσιµο έγγραφο ή αρχείο κειµένου. Στη συνέχεια τα αρχεία στέλνονται µε email στον πελάτη. Η εφαρµογή Note Converter App διατίθεται στους πελάτες µε την αγορά και τη λήψη της εφαρµογής µέσω ενός λογαριασµού στην Xerox App Gallery. Επίσης, µπορείτε να δοκιµάσετε την εφαρµογή για καθορισµένη δοκιµαστική περίοδο.

Η εφαρµογή Xerox® Note Converter App προορίζεται για χρήση στον Πολυλειτουργικό Εκτυπωτή που διαθέτει την τεχνολογίαXerox® ConnectKey® και τις συσκευές AltaLink® και VersaLink®.

## **Προδιαγραφές συσκευής**

Στον παρόντα οδηγό, η Λέξη «συσκευή» χρησιµοποιείται ως συνώνυµο και εναλλακτικά µε τον Πολυλειτουργικό Εκτυπωτή και τον Εκτυπωτή.

Όλες οι συσκευές προϋποθέτουν τα εξής:

- Η Επεκτάσιµη Πλατφόρµα Διεπαφής (EIP) Xerox®πρέπει να είναι ενεργοποιηµένη για να είναι δυνατή η εγκατάσταση της εφαρµογής.
	- Οι συσκευές πρέπει να υποστηρίζουν την έκδοση EIP 3.5 ή νεότερη
- Η επιλογή «Εγκατάσταση εφαρµογής ConnectKey®» (Πολιτική εγκατάστασης Weblet) πρέπει να είναι ενεργοποιηµένη, για να είναι δυνατή η εγκατάσταση της εφαρµογής.
- Βεβαιωθείτε ότι η συσκευή έχει δυνατότητα σύνδεσης στο Internet.

## **Σηµείωση:**

Ορισµένα δίκτυα προϋποθέτουν την ύπαρξη διακοµιστή µεσολάβησης για τη σύνδεση στο Internet.

Εάν η επιλογή «Επαλήθευση SSL» είναι ενεργοποιηµένη στη συσκευή, βεβαιωθείτε ότι τα πιστοποιητικά ασφάλειας έχουν φορτωθεί στη συσκευή.

Από προεπιλογή, τα Πιστοποιητικά Xerox® Solutions έχουν φορτωθεί εκ των προτέρων σε όλα τα i-Series του 2016 που διαθέτουν την τεχνολογία Xerox® ConnectKey®και τις συσκευές AltaLink® και VersaLink®

Για περισσότερες πληροφορίες σχετικά µε τις παραπάνω ρυθµίσεις, ανατρέξτε στην Ηλεκτρονική Υποστήριξη της Συλλογής Εφαρµογών της Xerox® στην ιστοσελίδα http://www.support.xerox.com/support/xerox-app-gallery

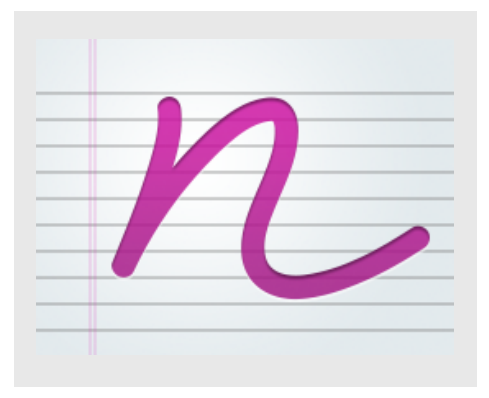

# **ΕΓΚΑΤΑΣΤΑΣΗ ΕΦΑΡΜΟΓΗΣ XEROX ® NOTE CONVERTER APP**

Η ακόλουθη διαδικασία προϋποθέτει τη δηµιουργία λογαριασµού Xerox® App Gallery. Αν δεν έχετε πρόσβαση σε έναν λογαριασµό Xerox App Gallery, ανατρέξτε στον Οδηγό Γρήγορης Εκκίνησης της Xerox® App Gallery για οδηγίες σχετικά µε τη δηµιουργία λογαριασµού.

#### **Σηµείωση:**

Για αναλυτικές οδηγίες σχετικά µε την προσθήκη συσκευής και την προσθήκη ή εγκατάσταση εφαρµογών στον λογαριασµό Xerox® App Gallery, ανατρέξτε στους συνδέσµους τεκµηρίωσης που βρίσκονται στο τέλος του οδηγού.

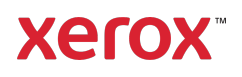

# **ΕΓΚΑΤΑΣΤΗΣΤΕ ΕΦΑΡΜΟΓΕΣ ΤΗΣ ΣΥΛΛΟΓΗΣ ΑΠΟ ΤΗΝ ΔΙΑΔΙΚΤΥΑΚΗ ΠΥΛΗ XEROX ® APP GALLERY (ΕΠΙ ΠΛΗΡΩΜΗ)**

- 1. Μεταβείτε στη διεύθυνση URL Xerox® App Gallery: https://appgallery.services.xerox.com
- 2. Επιλέξτε Σύνδεση.
- 3. Καταχωρήστε µια έγκυρη διεύθυνση email και έναν κωδικό πρόσβασης.
- 4. Στην καρτέλα «Συσκευές», προσθέστε έναν πολυλειτουργικό εκτυπωτή ή εκτυπωτή, εάν είναι απαραίτητο.
- 5. Στην καρτέλα «Όλες οι εφαρµογές», επιλέξτε την εφαρµογή που επιθυµείτε.
- 6. Επιλέξτε το κουµπί Συνδροµή.
- 7. Αποδεχτείτε την Άδεια χρήσης τελικού χρήστη (EULA) της εφαρµογής.
- 8. Επιλέξτε Ταµείο.
- 9. Συµπληρώστε τις πληροφορίες πληρωµής και επιλέξτε Υποβολή παραγγελίας.
- 10. Επιλέξτε Τέλος.
- 11. Ελέγξτε τα εισερχόµενα email σας για την επιβεβαίωση αγοράς.

# **ΕΓΚΑΤΑΣΤΗΣΤΕ ΕΦΑΡΜΟΓΕΣ ΤΗΣ ΣΥΛΛΟΓΗΣ ΑΠΟ ΤΗΝ ΔΙΑΔΙΚΤΥΑΚΗ ΠΥΛΗ XEROX ® APP GALLERY (ΕΠΙ ΠΛΗΡΩΜΗ)**

1. Μεταβείτε στη διεύθυνση URL Xerox® App Gallery:

https://appgallery.services.xerox.com

- 2. Επιλέξτε Σύνδεση.
- 3. Καταχωρήστε µια έγκυρη διεύθυνση email και έναν κωδικό πρόσβασης.
- 4. Στην καρτέλα «Συσκευές», προσθέστε έναν πολυλειτουργικό εκτυπωτή ή εκτυπωτή, εάν είναι απαραίτητο.
- 5. Στην καρτέλα «Όλες οι εφαρµογές», επιλέξτε την εφαρµογή που επιθυµείτε.
- 6. Επιλέξτε το κουµπί Εγκατάσταση.
- 7. Κάνοντας κλικ στο κουµπί ανοίγει η οθόνη Εγκατάστασης Δοκιµής.
- 8. Επιλέξτε τη συσκευή(ες) στην οποία(ες) θέλετε να δοκιµάσετε την Εφαρµογή και έπειτα επιλέξτε Εγκατάσταση

# **ΧΡΗΣΗ ΤΗΣ ΕΦΑΡΜΟΓΗΣ XEROX ® NOTE CONVERTER**

- 1. Επιλέξτε την εφαρµογή Note Converter App που βρίσκεται στη συσκευή σας.
- 2. Εάν η διεύθυνση ηλεκτρονικού ταχυδροµείου δεν είναι αυτή στην οποία επιθυµείτε να στείλετε, εισαγάγετε µια έγκυρη διεύθυνση.
- 3. Προαιρετικά τροποποιήστε το όνοµα αρχείου του εγγράφου.
- 4. Ορίστε τις κατάλληλες επιλογές σάρωσης.
- 5. Τοποθετήστε τα έγγραφά σας στον τροφοδότη φύλλων ή τοποθετήστε τα ένα-ένα στην επιφάνεια σάρωσης.
- 6. Επιλέξτε Σάρωση.
- 7. Ο παραλήπτης µετά τη µετατροπή του αρχείου θα λάβει ένα µήνυµα ηλεκτρονικού ταχυδροµείου.
- 8. Μόλις φθάσει το µήνυµα ηλεκτρονικού ταχυδροµείου, ανοίξτε το συνηµµένο αρχείο για να δείτε τα αποτελέσµατα.

# **ΥΠΟΣΤΗΡΙΞΗ**

Βάση Δεδοµένων Xerox® App Gallery

https://www.support.xerox.com/support/xer ox-app-gallery/support/enus.html

Τεκµηρίωση Xerox® App Gallery

https://www.support.xerox.com/support/xer ox-app-gallery/documentation/enus.html

Φόρουµ υποστήριξης πελατών

https://forum.support.xerox.com

Υποστηριζόµενοι πολυλειτουργικοί εκτυπωτές και εκτυπωτές

https://www.xerox.com/enus/connectkey/apps

Μιλήστε µε τον τοπικό σας προµηθευτή της Xerox για περισσότερες πληροφορίες ή επισκεφθείτε το xerox.com/verify για να ξεκινήσετε

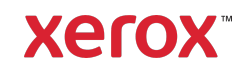